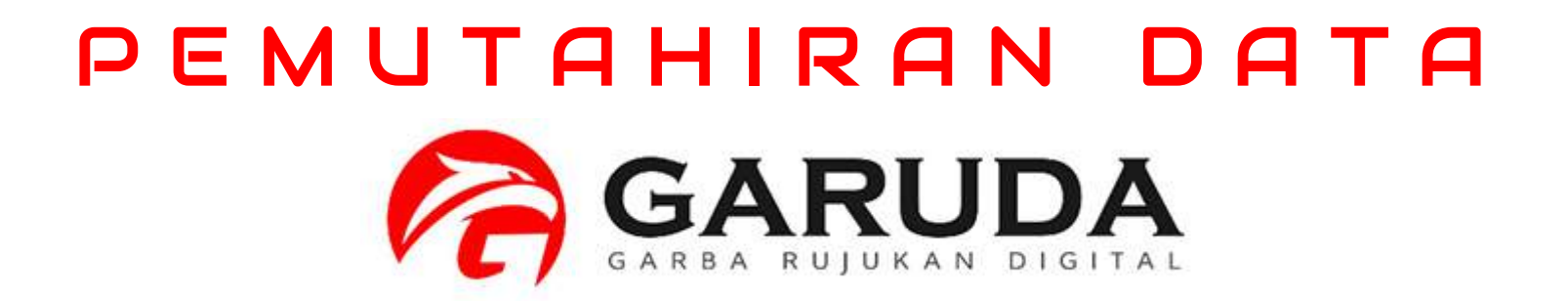

## Bagaimana Menemukan Author ID Garuda

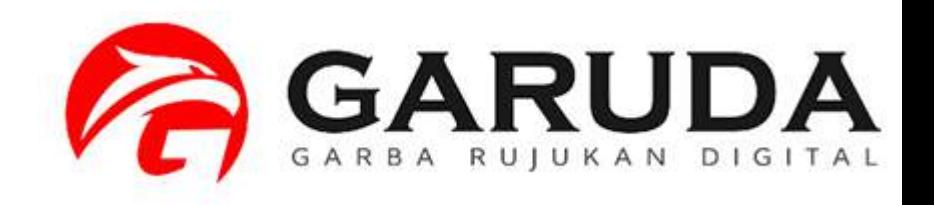

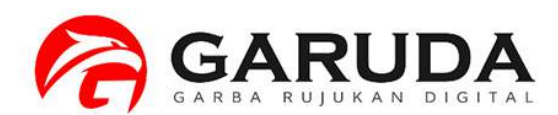

Akses pada laman portal garuda **http://garuda.kemdikbud.go.id**

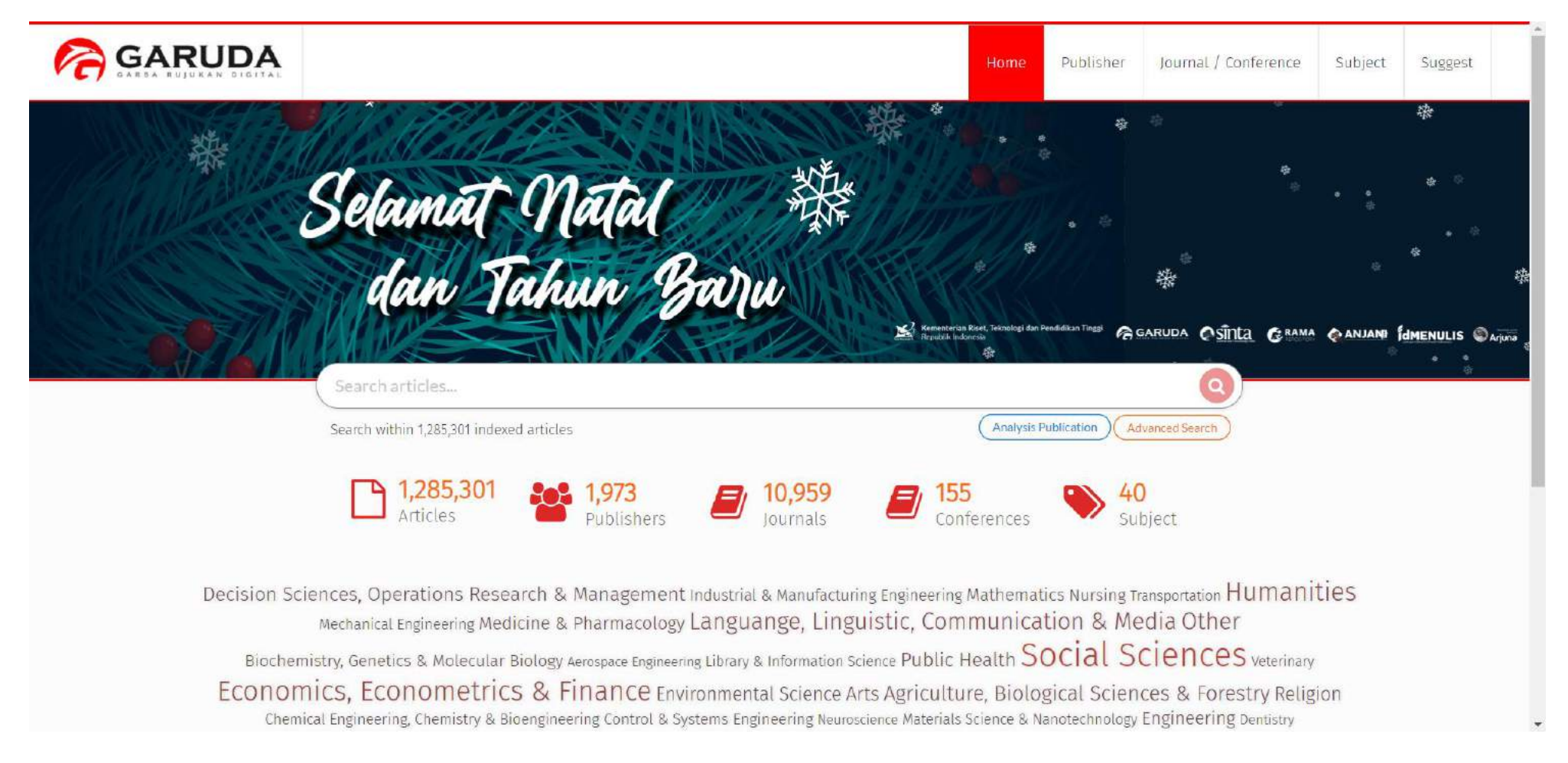

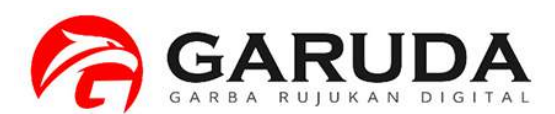

**Pilih Advanced Search, Kemudian pilih tab Authors Ketikan nama author yang akan dicari**

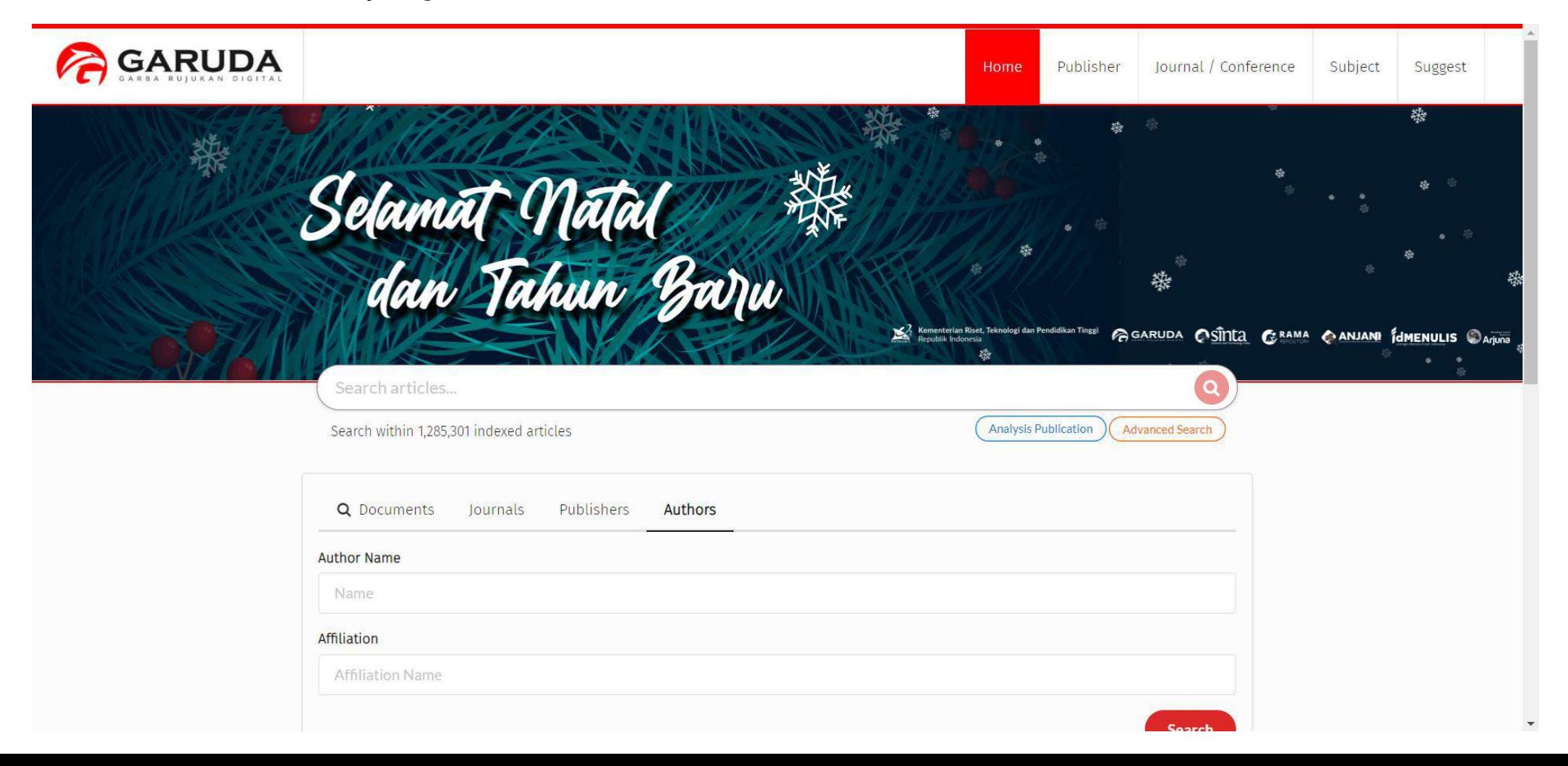

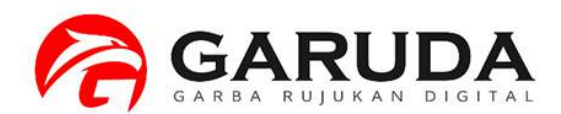

#### **Klik nama author yang diinginkan**

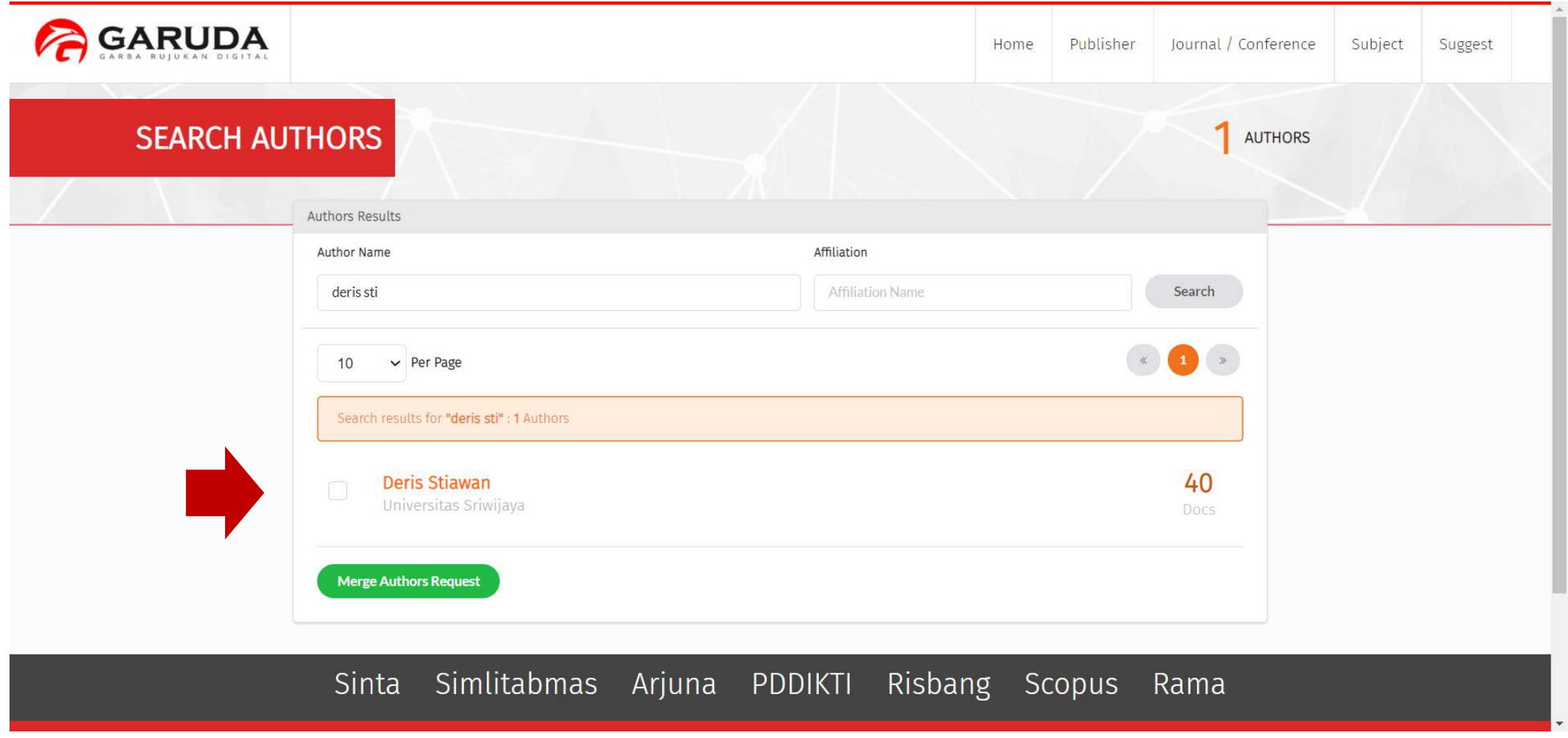

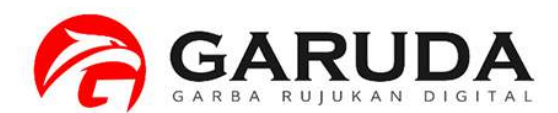

#### **Author ID ada pada Bagian Profile Author**

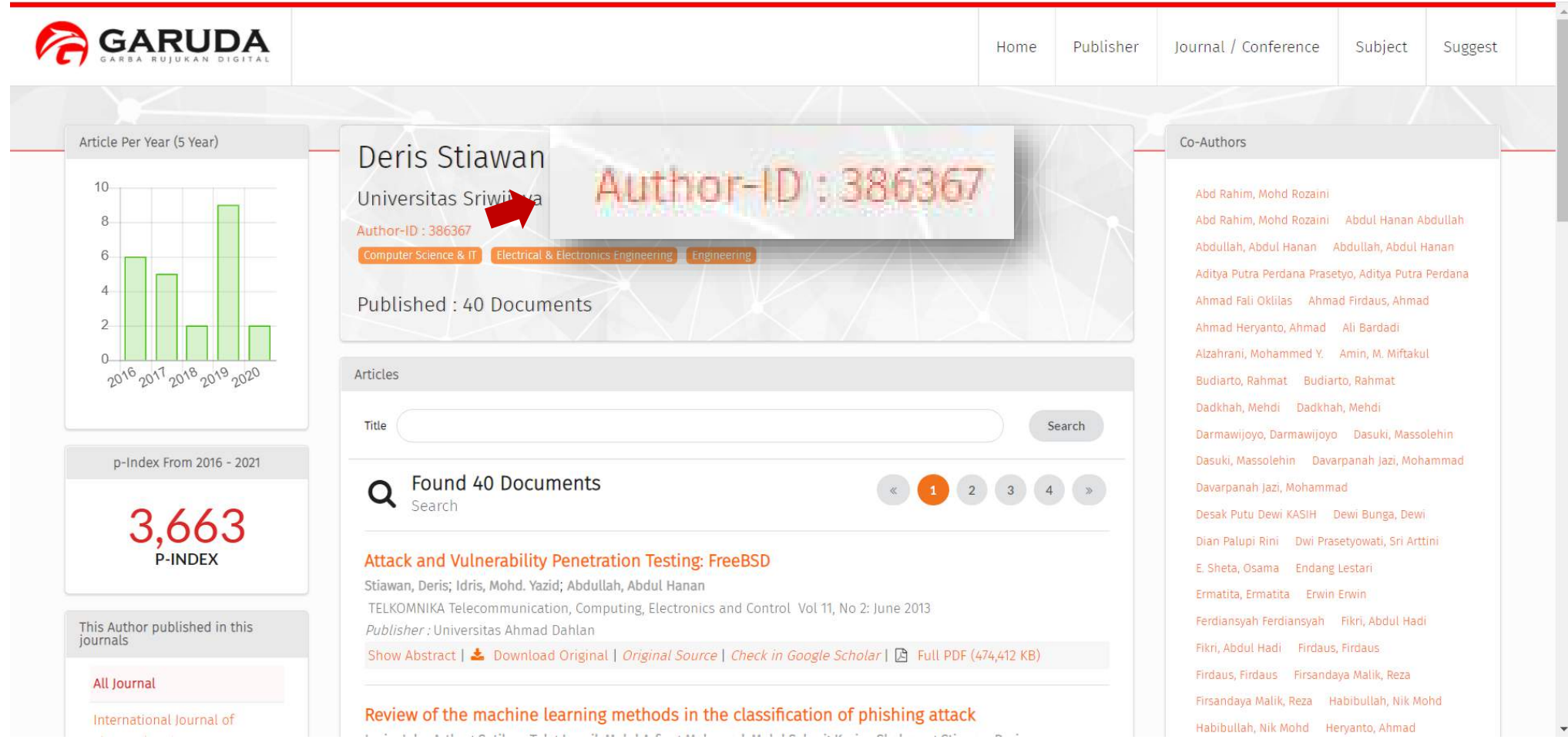

# Nama Atau Author ID Saya Ada Lebih dari 1. Bagaimana Cara Menggabungkan Author ID Garuda Saya?

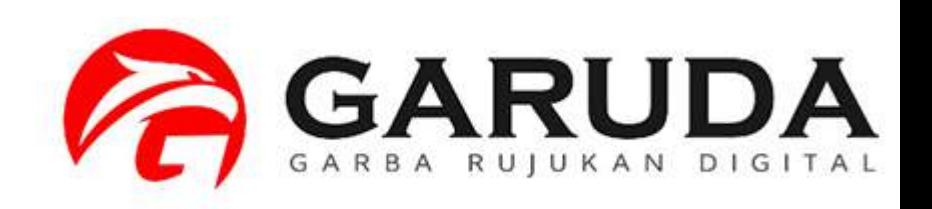

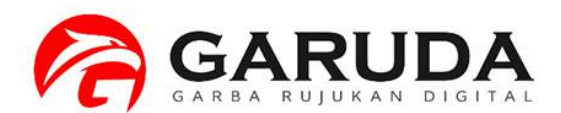

**Pilih Advanced Search, Kemudian pilih tab Authors Ketikan nama author yang akan dicari**

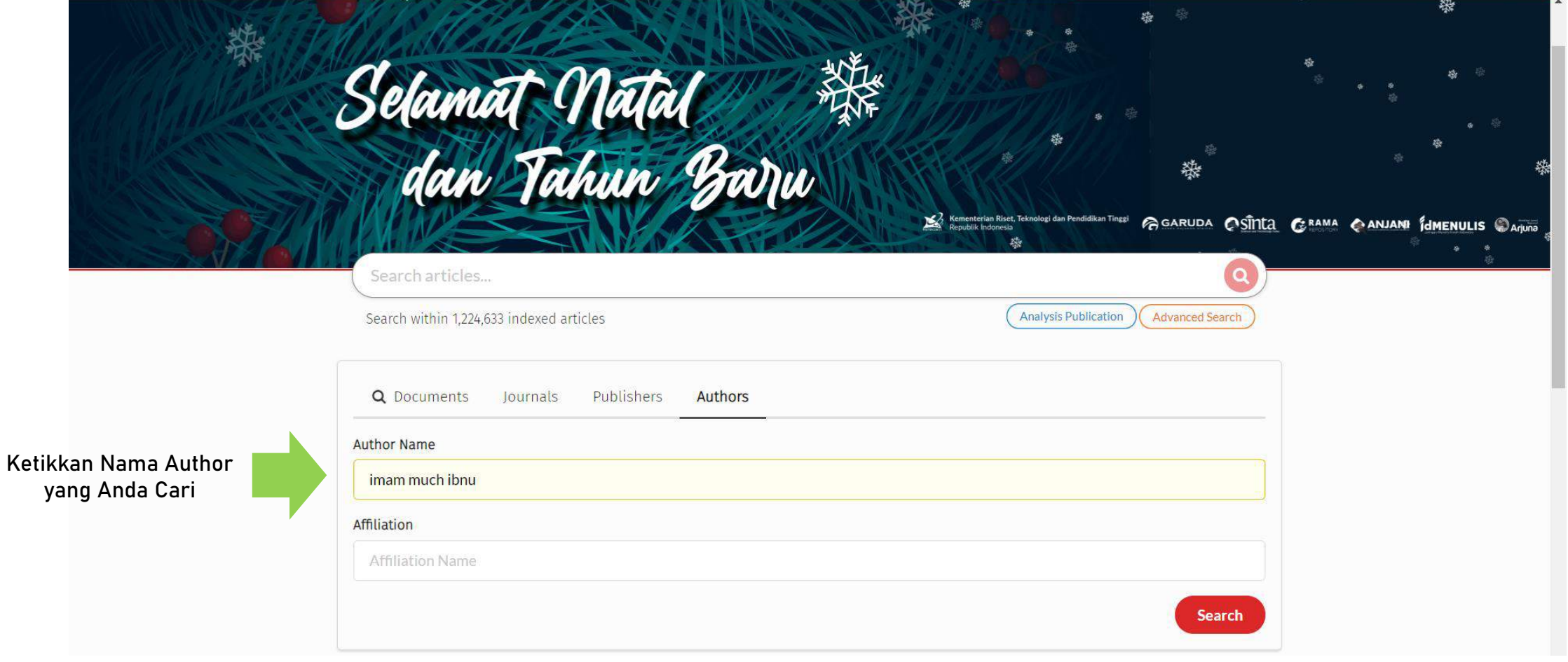

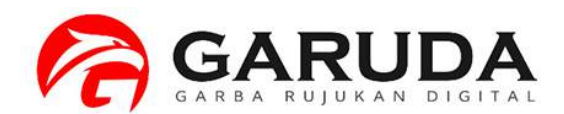

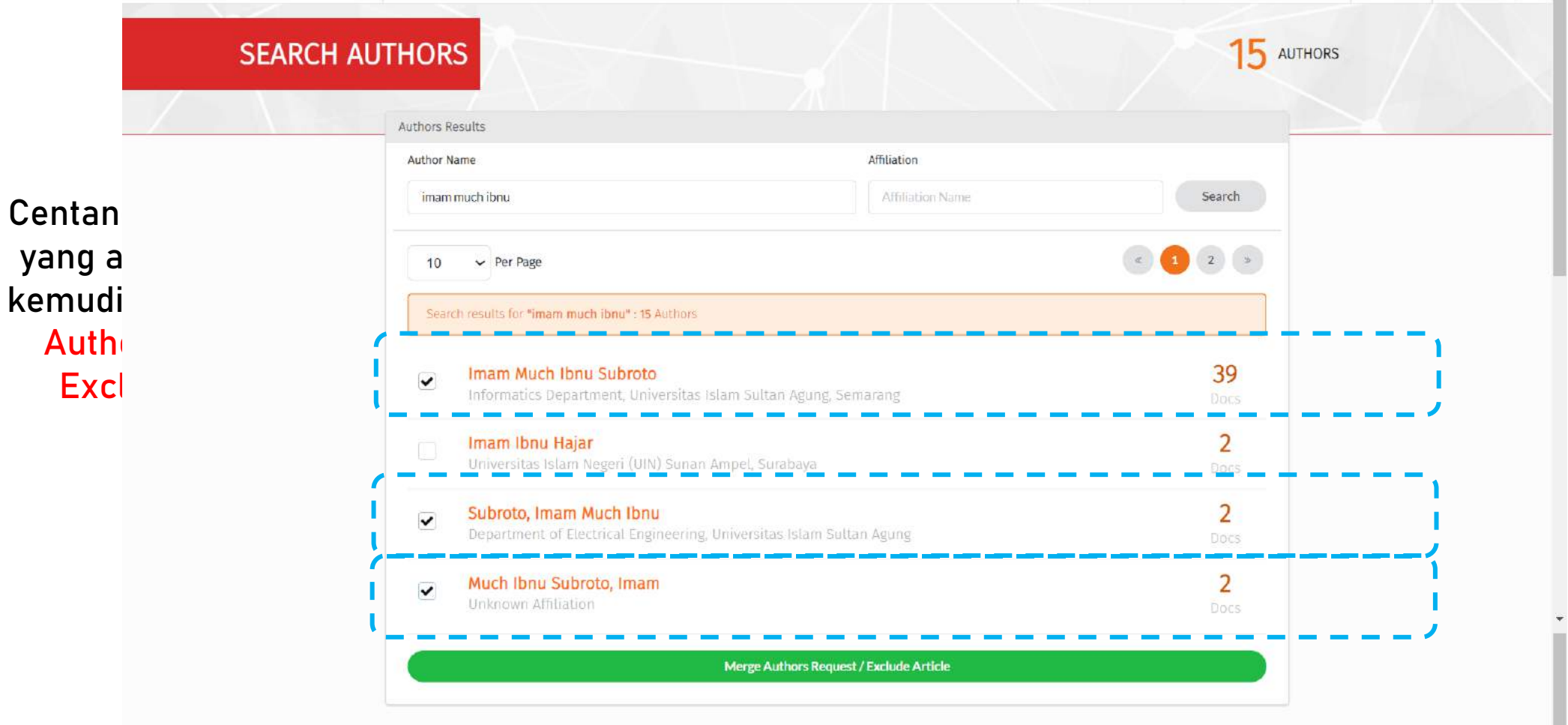

**Author Yang** 

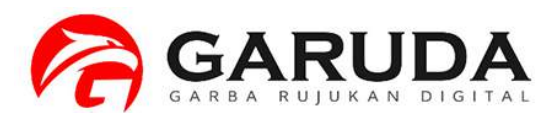

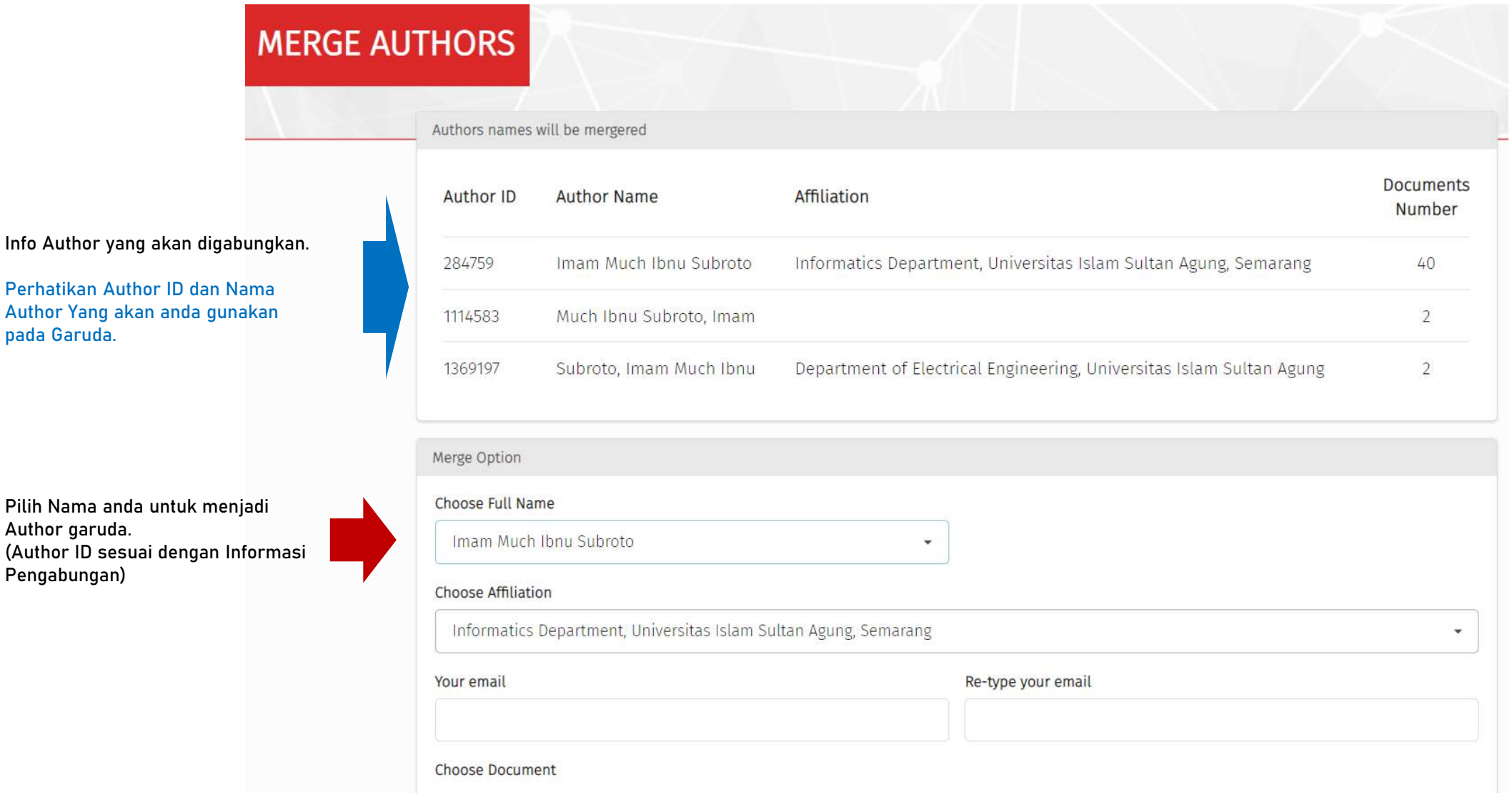

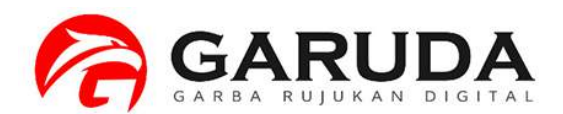

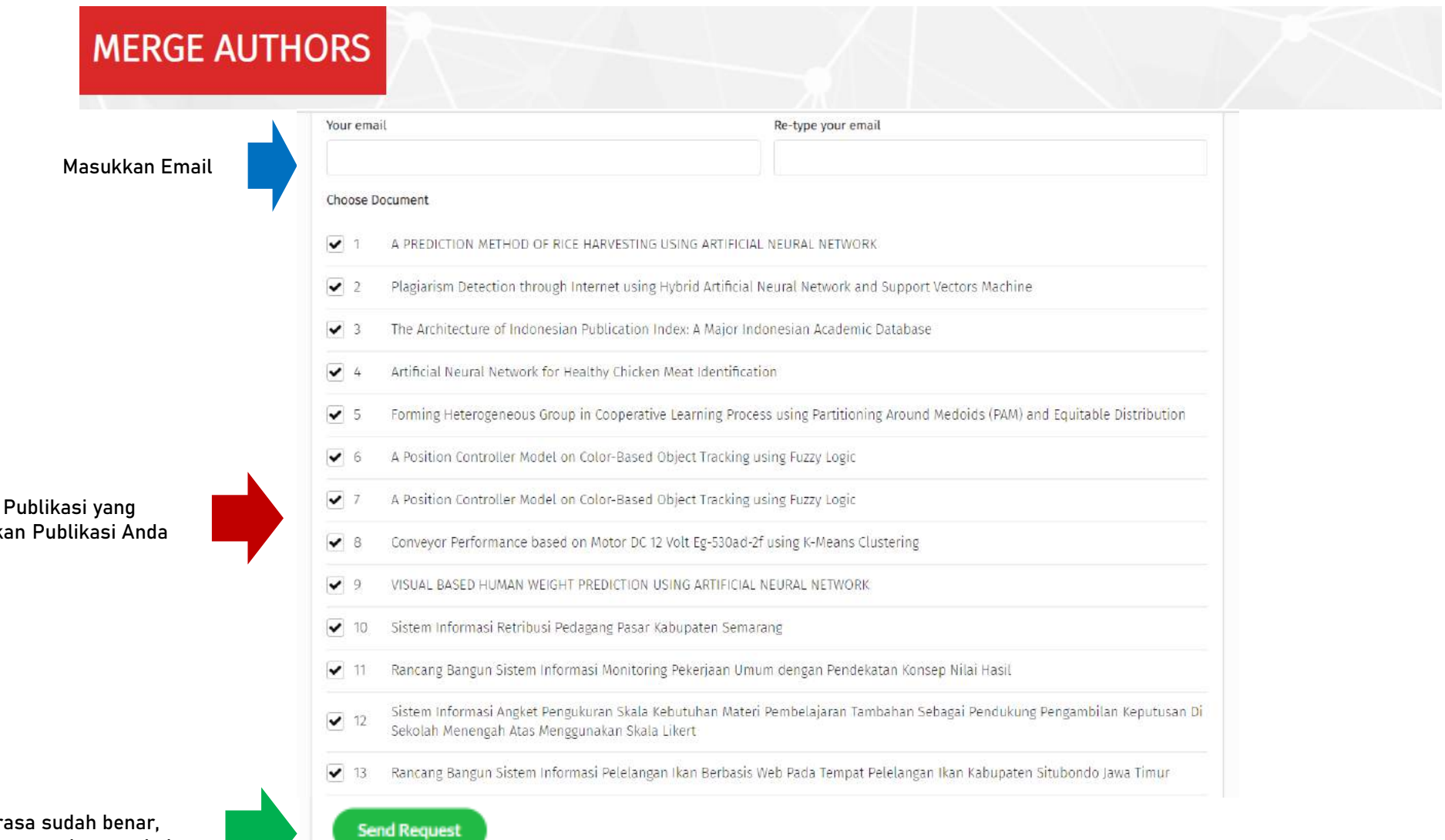

Centang merupak

Jika dir silahkan menekan tombol Send Request

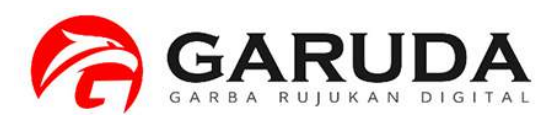

Permohonan Penggabungan Author ID telah berhasil. Selanjutnya menunggu admin untuk meng-approve Permohonan Anda

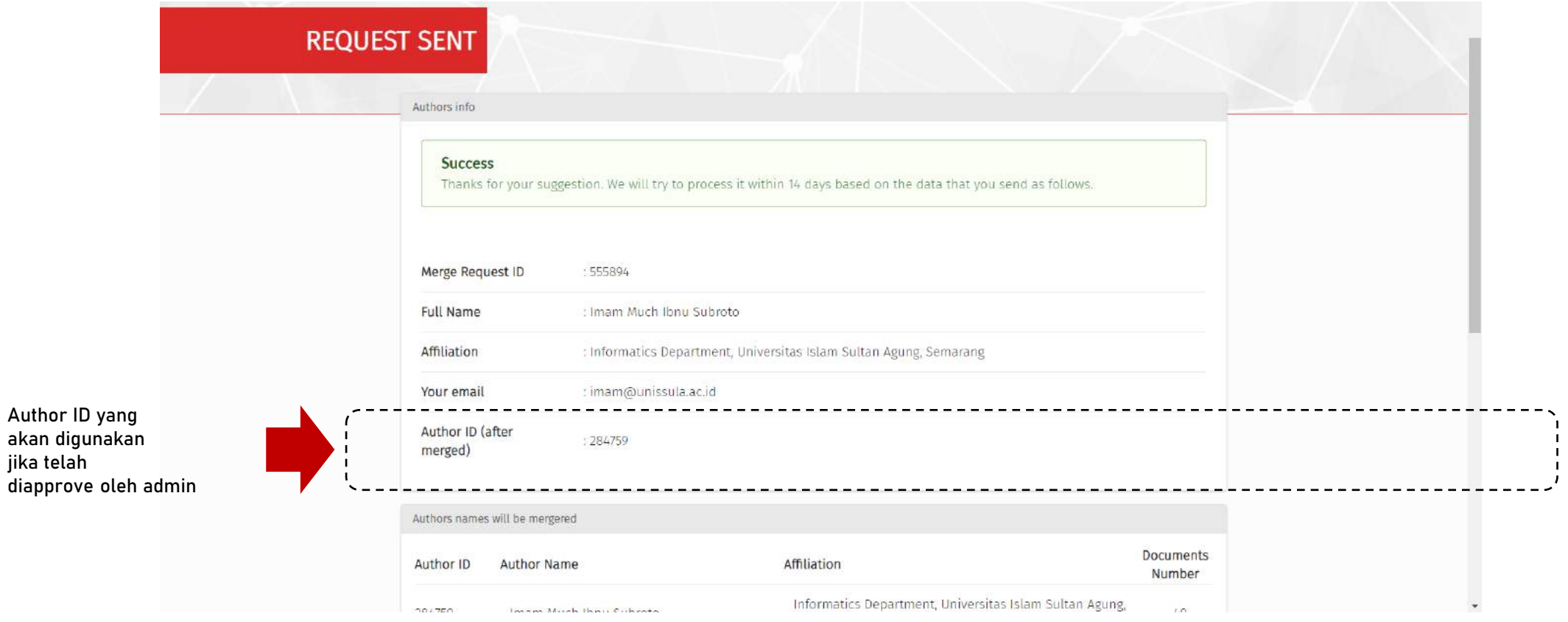

Data Permohonan Bisa di cek dengan format : http://garuda.ristekbrin.go.id/author/view/<< Author ID (after Merge) >>

#### Ex : http://garuda.ristekbrin.go.id/author/view/284759

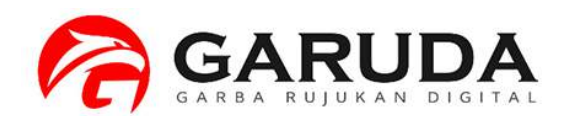

## Informasi

Proses Penggabungan akan selesai 3 - 14 hari . Mohon untuk tidak melakukan Permohonan Penggabungan Author Berulangulang.

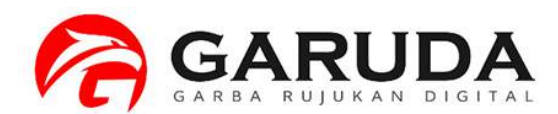

#### Publikasi Author telah bergabung

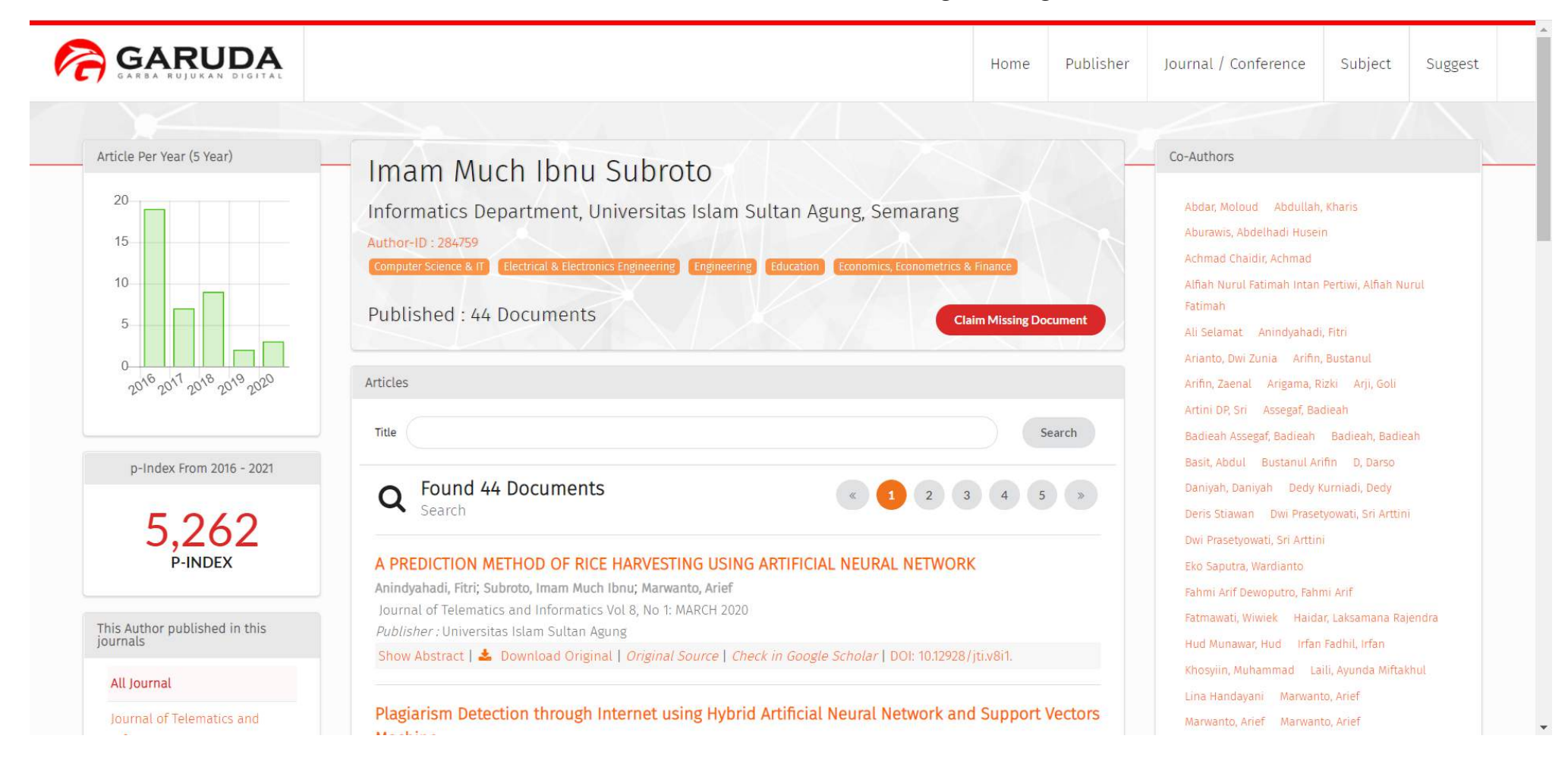

# Di Author ID Saya, Ada publikasi yang bukan milik saya.

## Bagaimana Cara Menghilangkan Publikasi tersebut dari Author ID Garuda Saya?

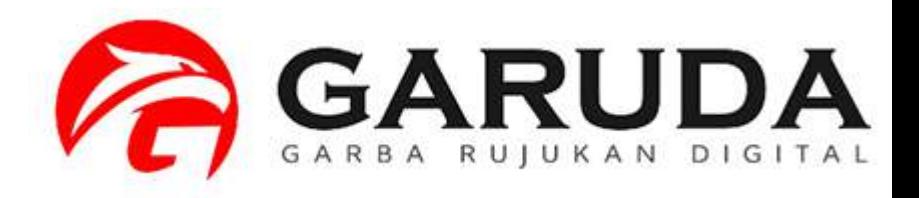

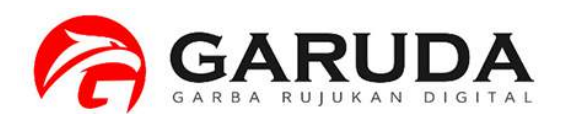

**Pilih Advanced Search, Kemudian pilih tab Authors Ketikan nama author yang akan dicari**

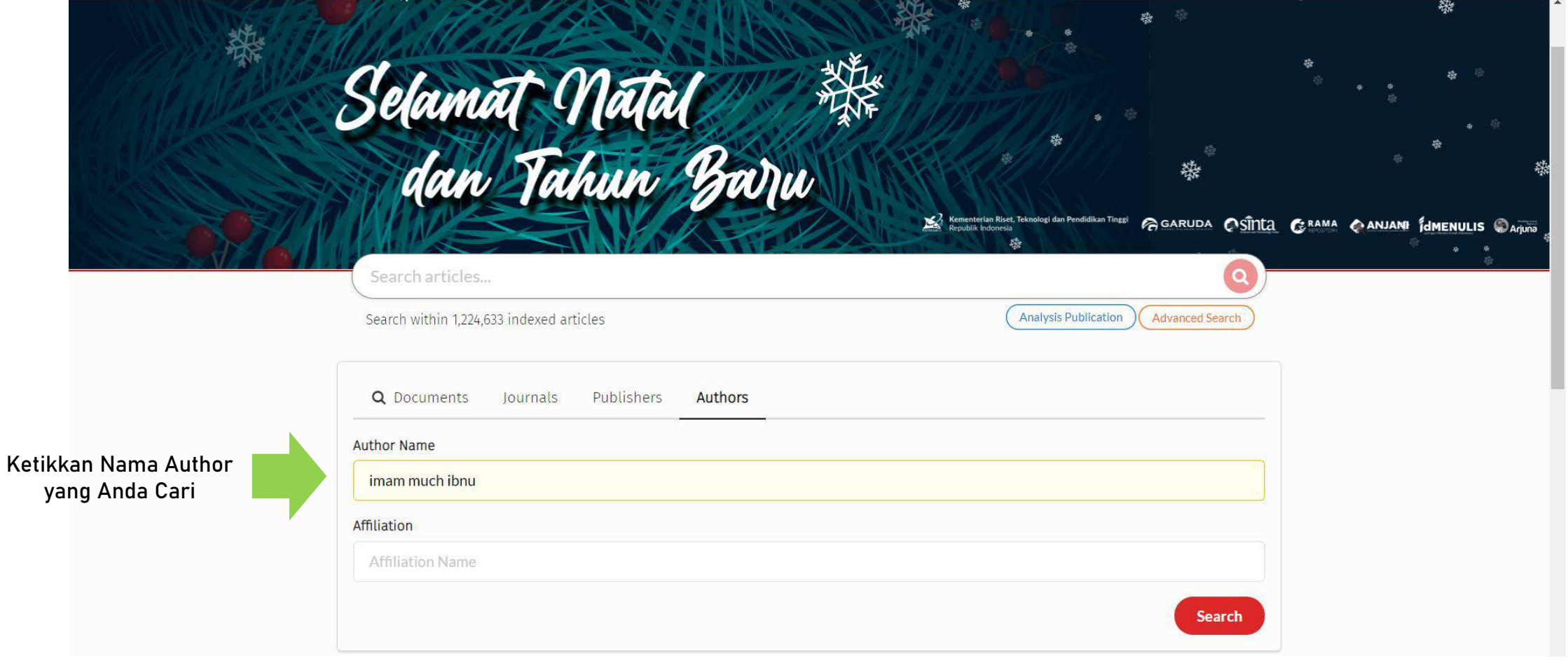

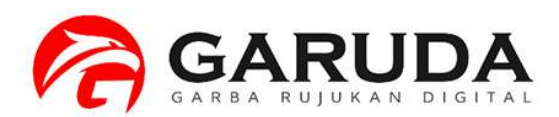

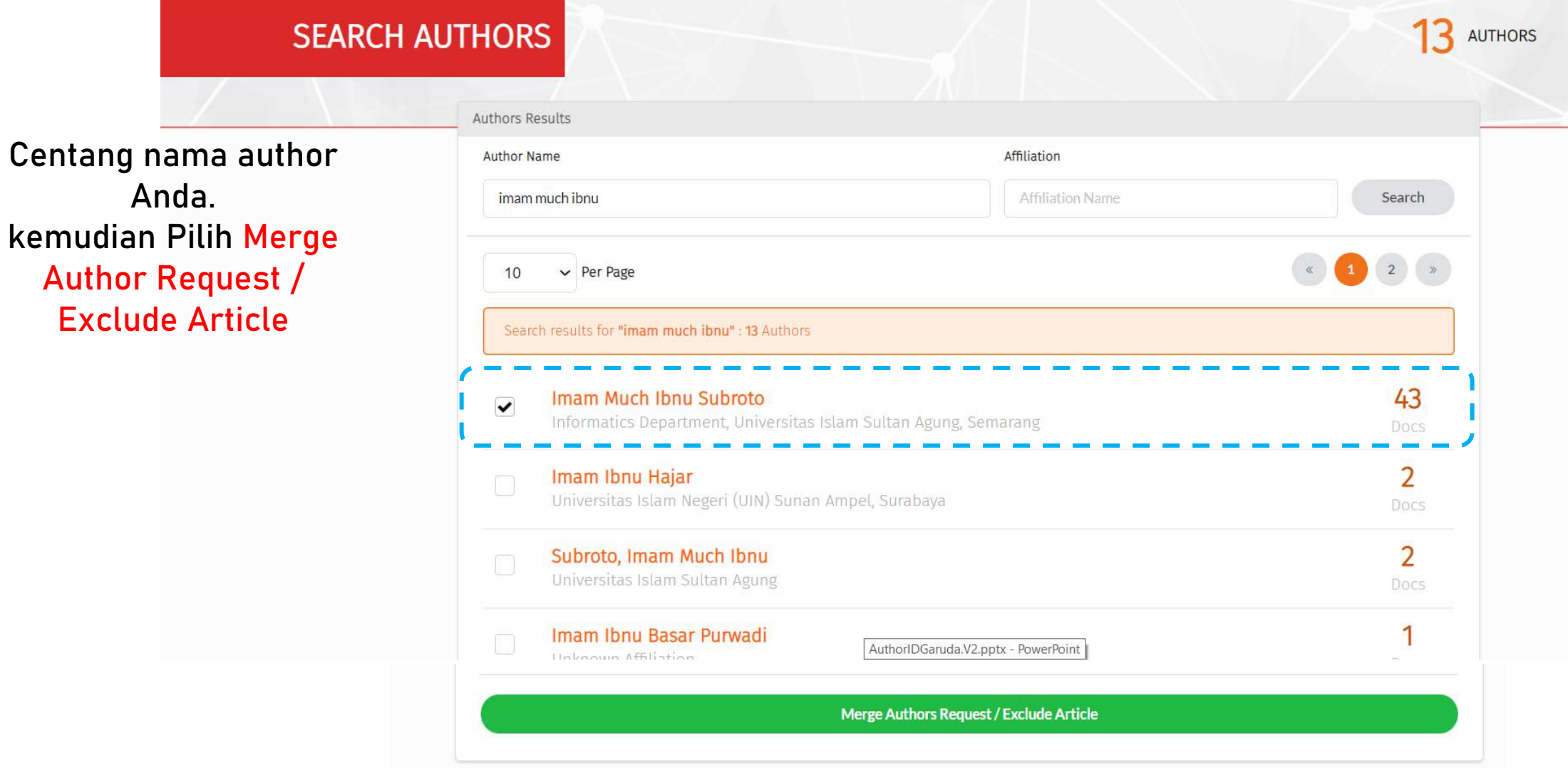

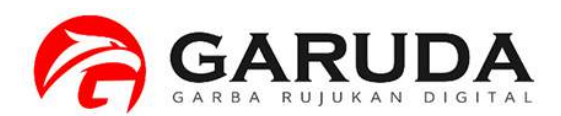

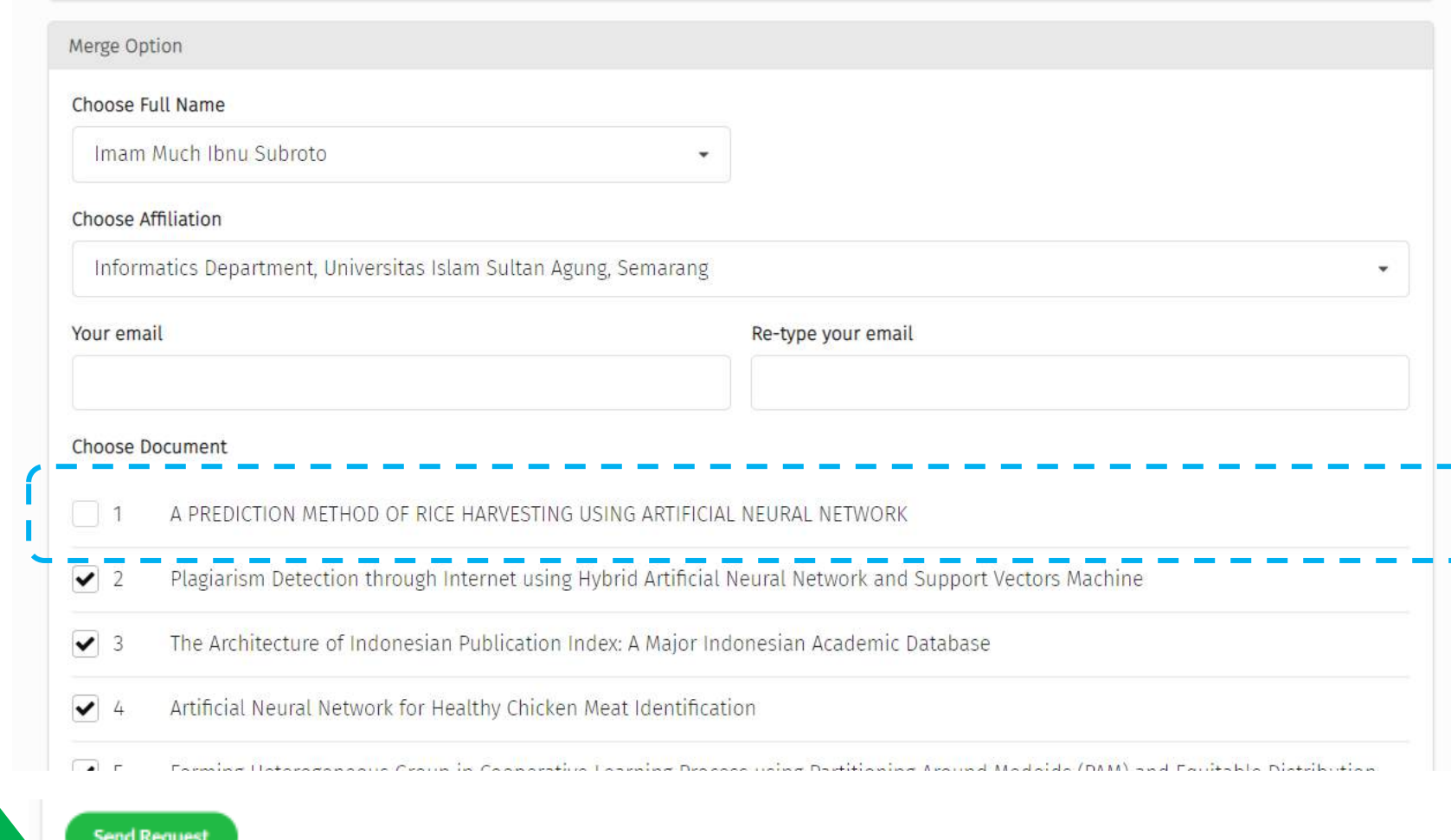

Hapus Centang pada judul Publikasi yang anda ingin hapus.

> Jika dirasa sudah benar, silahkan menekan tombol Send Request

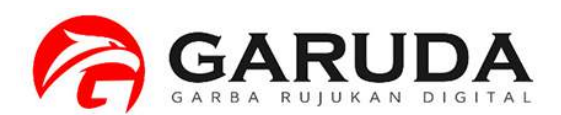

#### Permohonan Penghapusan Publikasi telah berhasil. Selanjutnya menunggu admin untuk meng-approve Permohonan Anda.

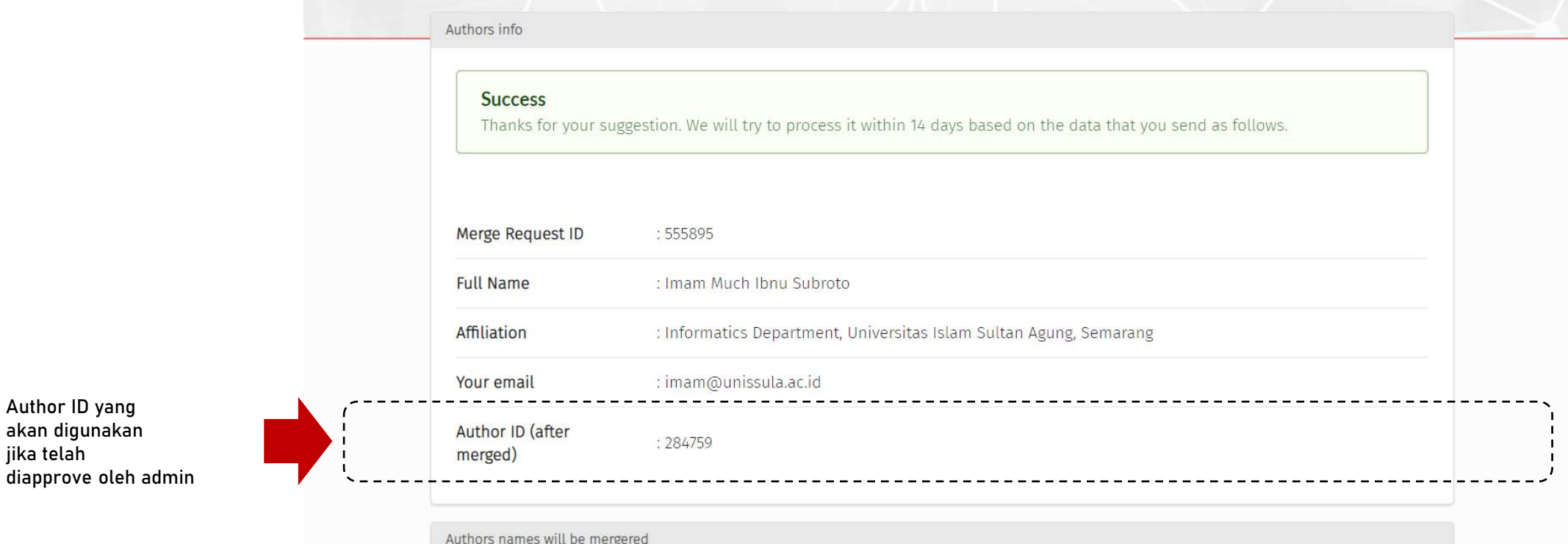

Data Permohonan Bisa di cek dengan format : http://garuda.ristekbrin.go.id/author/view/<< Author ID (after Merge) >>

#### Ex : http://garuda.ristekbrin.go.id/author/view/284759

jika telah

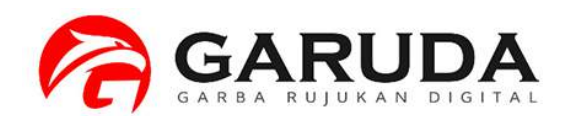

## Informasi

Proses Penghilangan Publikasi (Exclude Document) akan selesai 3 - 14 hari kerja. Mohon untuk tidak melakukan Permohonan Penghilangan Publikasi Berulang-ulang.

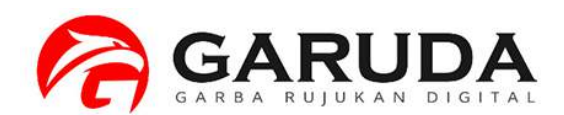

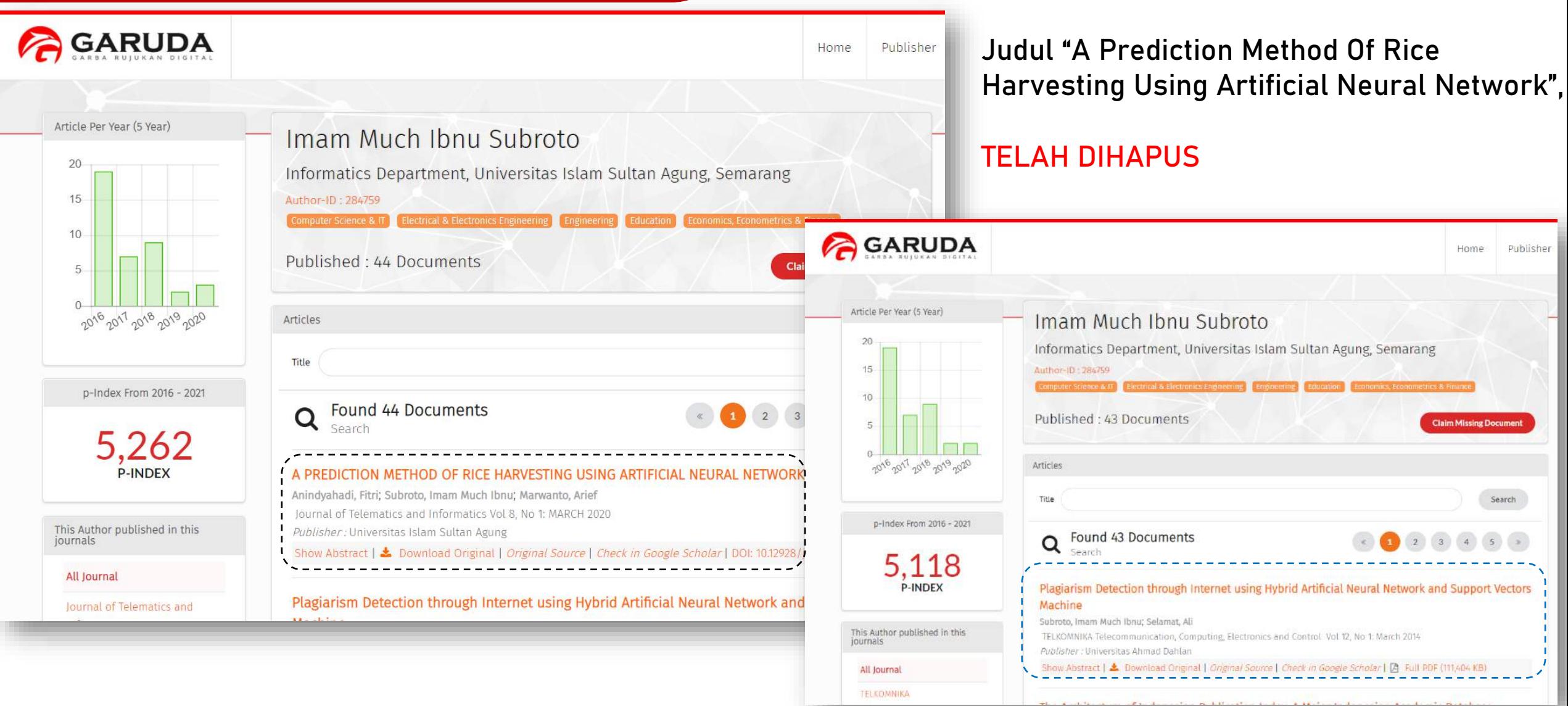

# Di Author ID Saya, Ada publikasi saya yang belum masuk pada Profile garuda saya.

## Bagaimana Cara Meng-claim Publikasi tersebut agar masuk pada Author ID Garuda Saya?

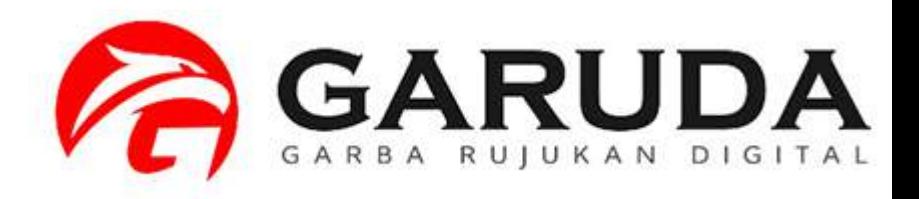

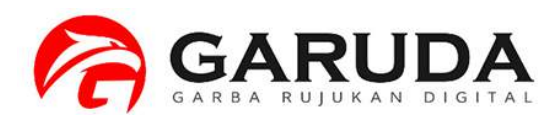

**Pilih Advanced Search, Kemudian pilih tab Documents Ketikan judul publikasi yang akan anda claim pada Source Title**

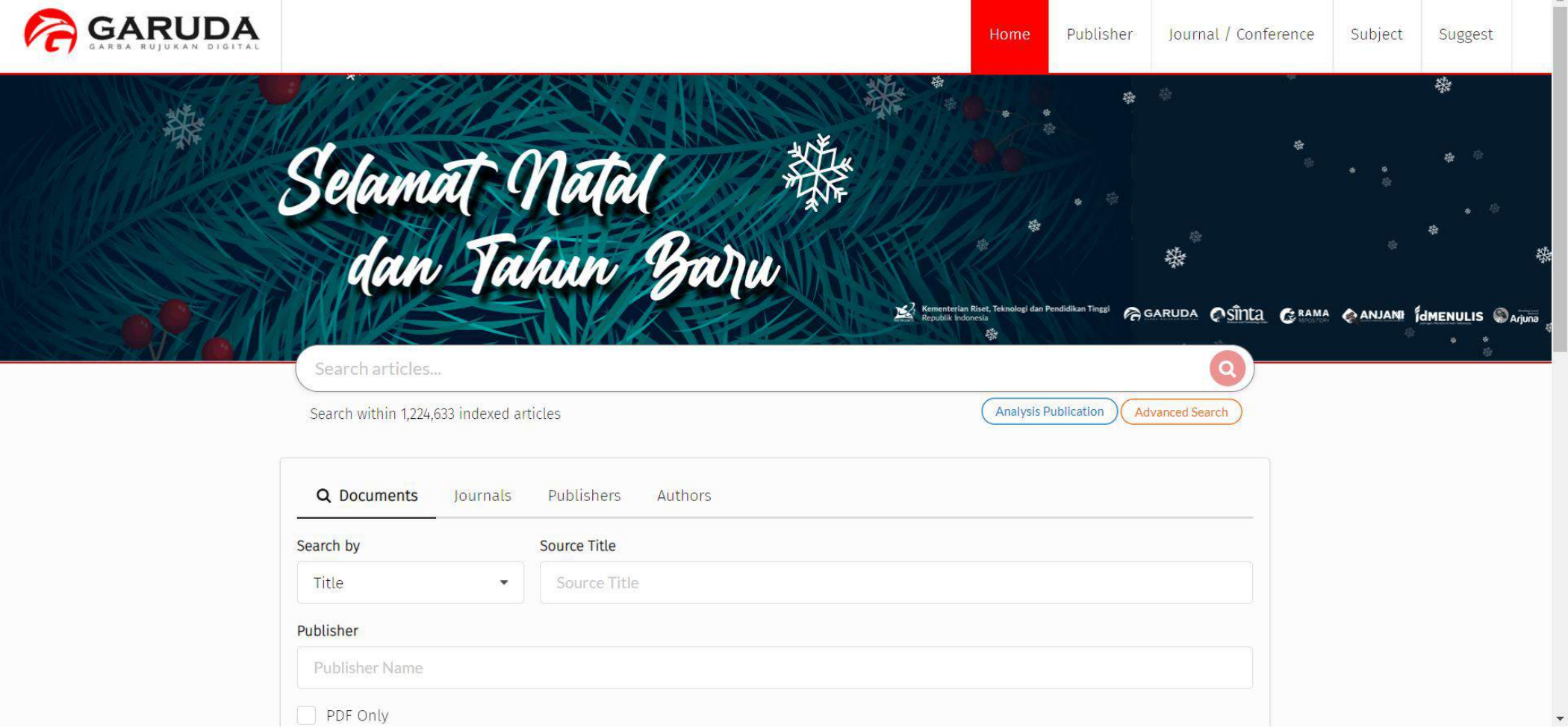

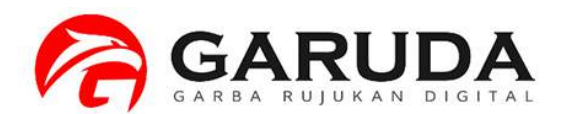

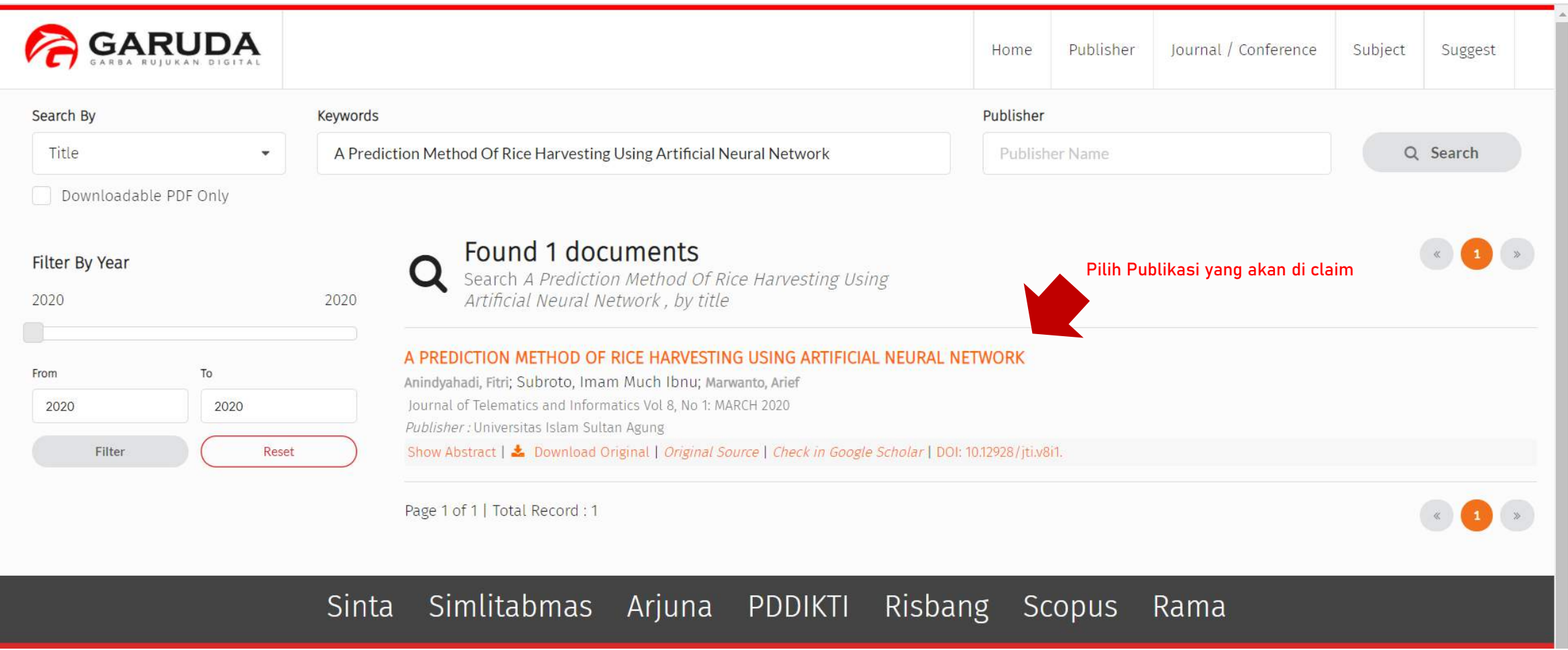

 $\leftarrow$   $\rightarrow$ **III** Apps

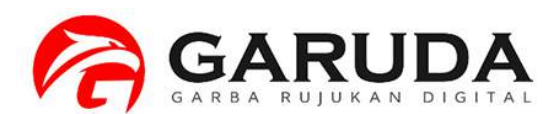

Copy URL Publikasi Anda.

URL : http://garuda.kemdikbud.go.id/documents/d etail/1591963

#### **BUKAN URL PUBLIKASI PADA JURNAL OJS**

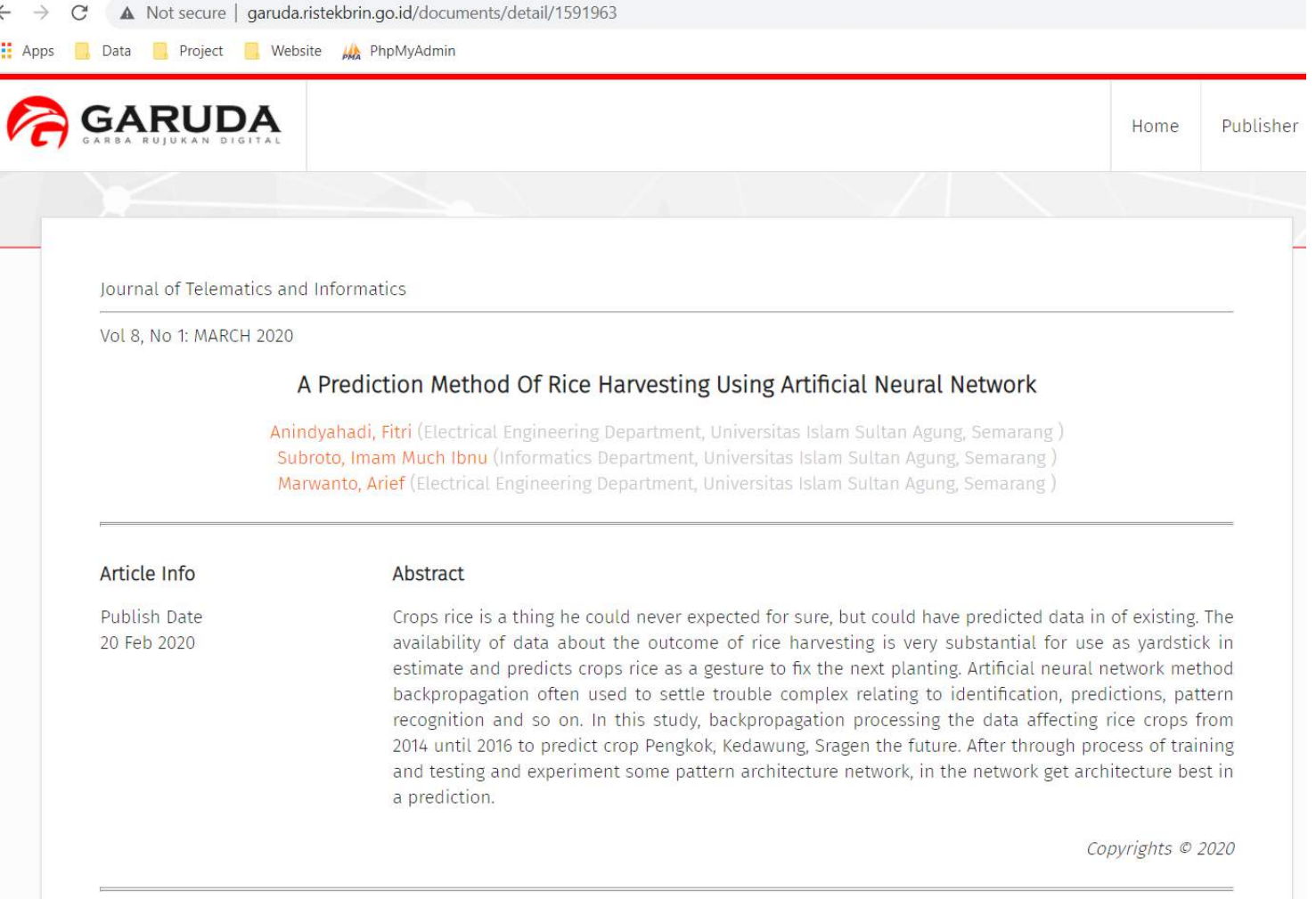

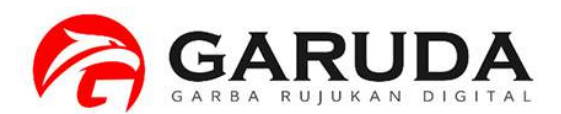

#### Buka Author Profile Garuda Anda. Klik **Claim Missing Document**

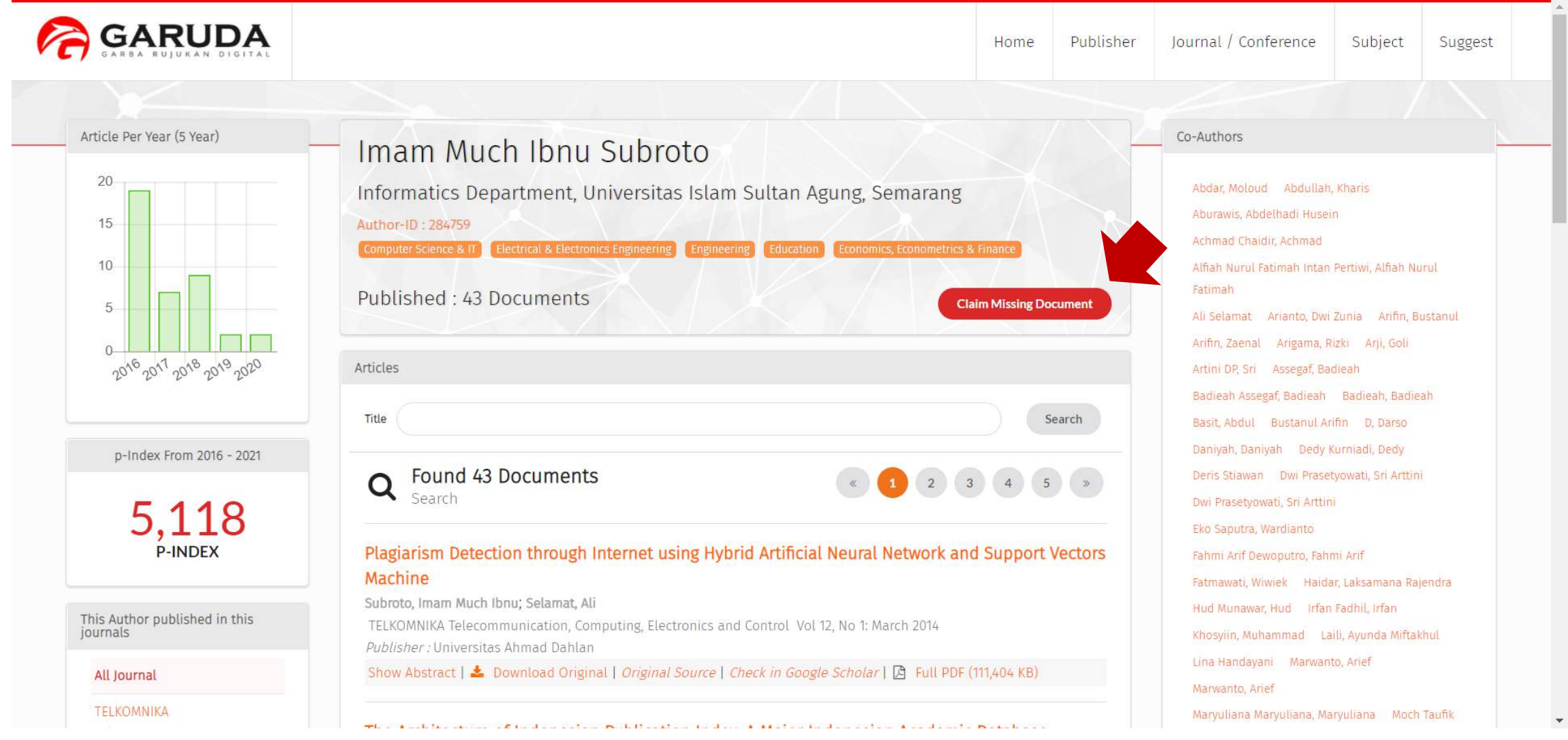

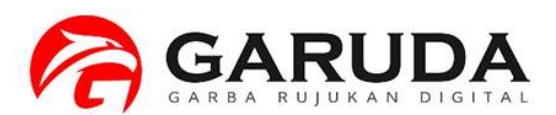

#### Paste **URL Document GARUDA yang di copy tadi.** kemudian Click **Check**.

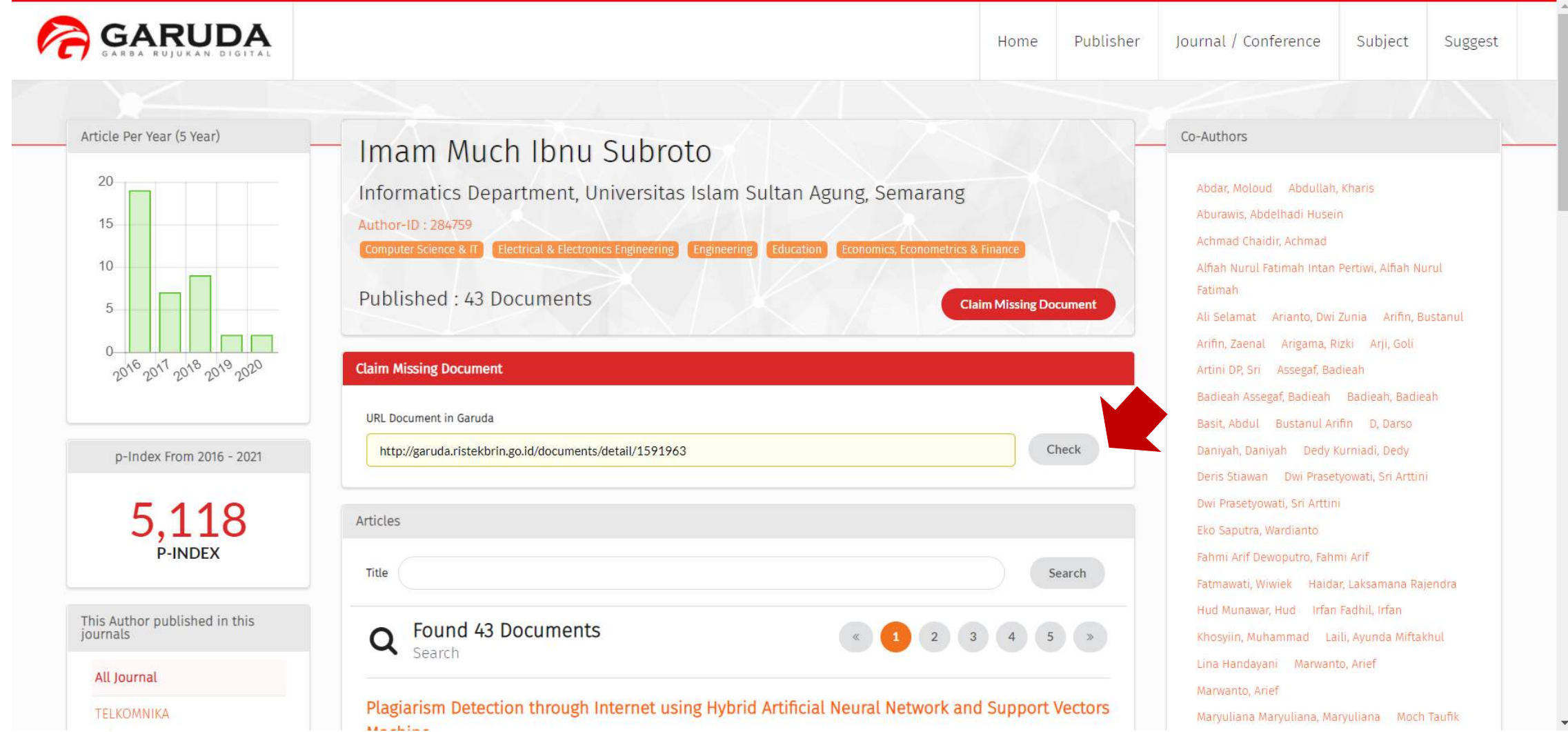

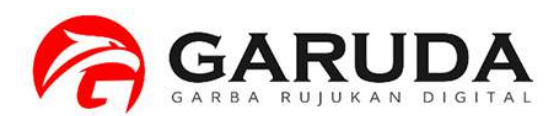

**Informasi Publikasi** akan muncul. **Check** nama Author yang akan anda claim. Kemudian klik **Claim**

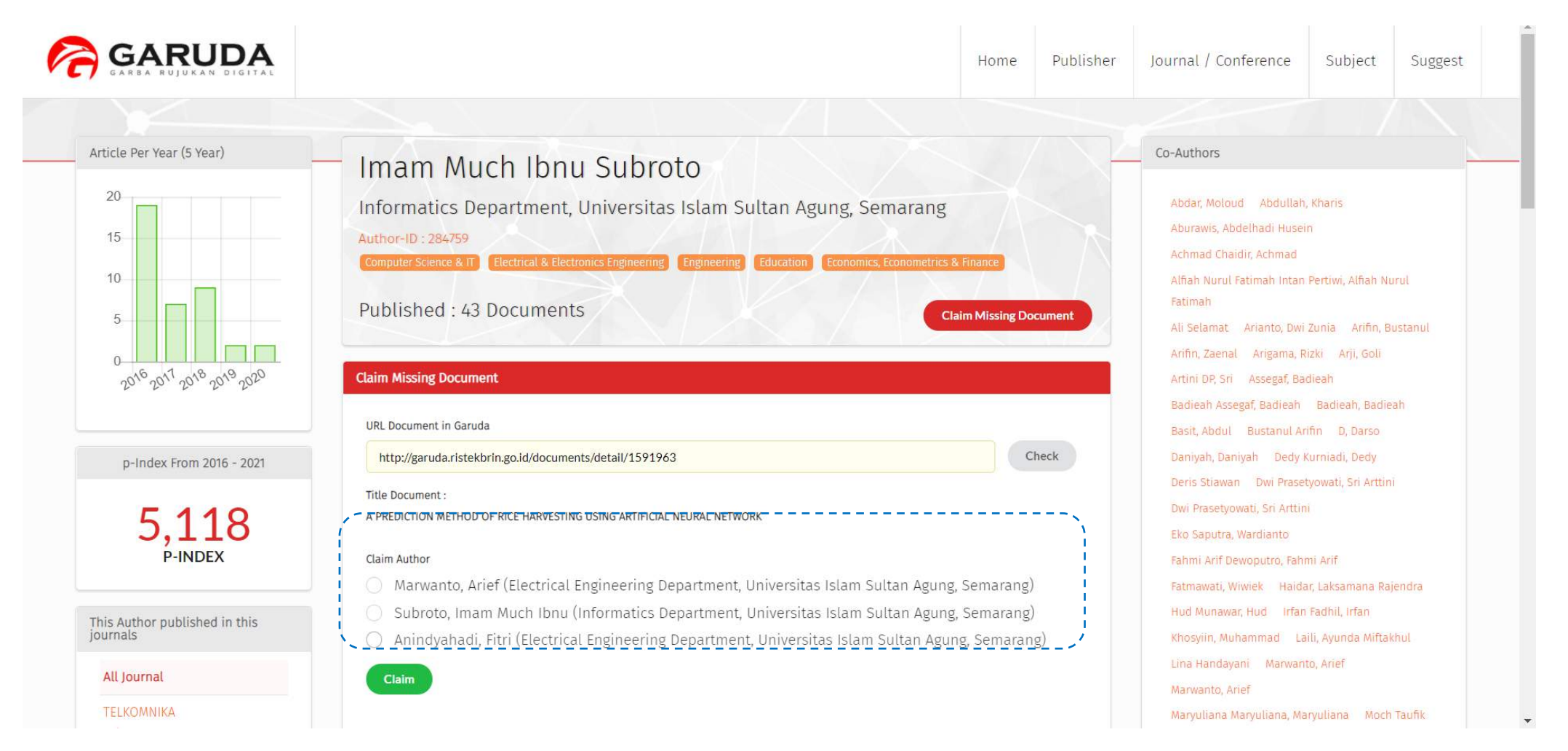

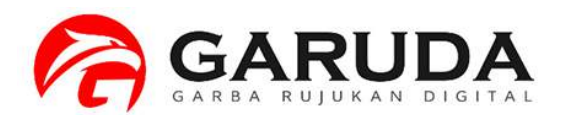

Proses Claim Dokumen Berhasil.

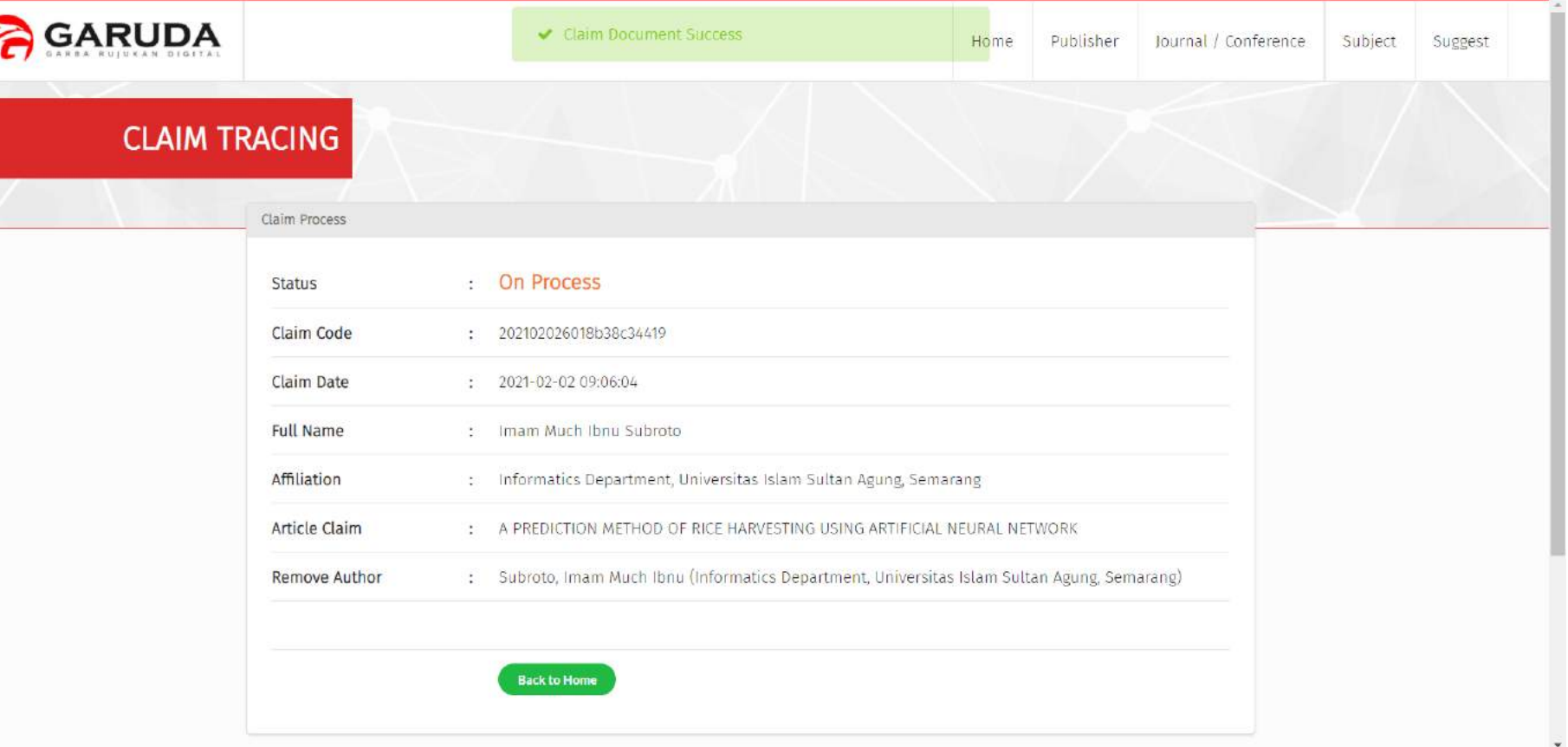

**Trace Proses Anda : http://garuda.kemdikbud.go.id/author/tracing/<<Claim Code>>**

**Contoh : http://garuda. kemdikbud.go.id/author/tracing/202102026018b38c34419**

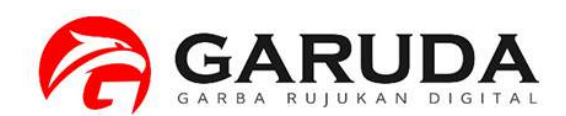

## Informasi

Proses Klaim Publikasi (Claim Missing Document) akan selesai 3 – 14 hari kerja. Mohon untuk tidak melakukan Permohonan Klaim Publikasi Berulang-ulang.